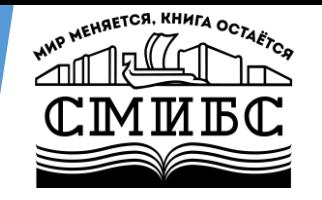

Муниципальное бюджетное учреждение культуры городского округа Самара «Самарская муниципальная информационно-библиотечная система»

## **Виртуальный собеседник: как настроить чат-бот в группе ВКонтакте**

Спикер: Оберт Л.А., главный библиотекарь Центральной городской библиотеки им. Н.К. Крупской

Самара, 2022

Создание чат-бота для группы VK с помощью платформы Senler

- [Что такое чат](#page-2-0)-бот?
- [Инструменты сервиса](#page-3-0) Senler
- [Что важно помнить при построении чат](#page-4-0)-бота
- [Инструкция создания чат](#page-5-0)-бота

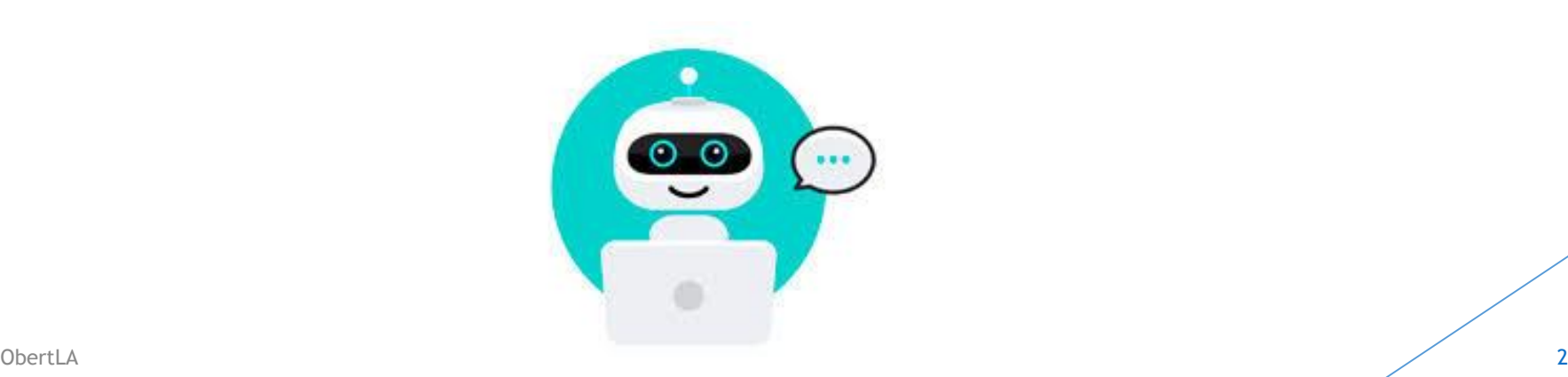

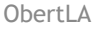

#### <span id="page-2-0"></span>Что такое чат-бот?

- **Чат-бот** это программа, которая имитирует реальный разговор с пользователем. Чат-боты позволяют общаться с помощью текстовых или аудио сообщений на сайтах, в мессенджерах, мобильных приложениях или по телефону.
- Для создания чат-ботов не нужна команда разработчик и какие-то специфические знания

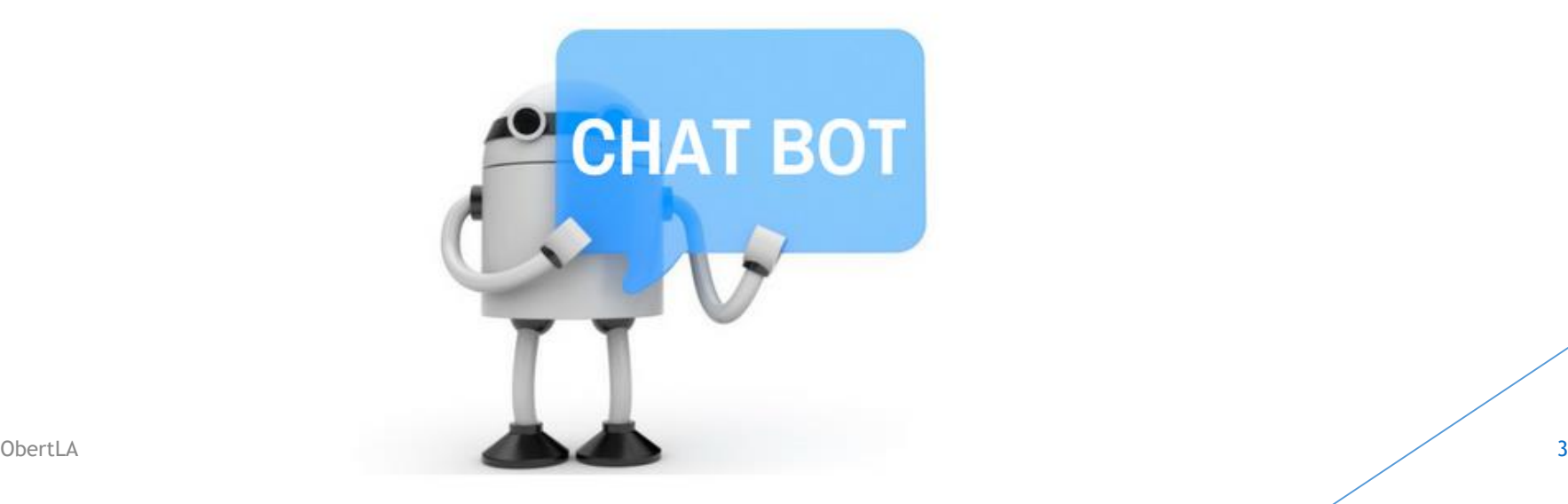

<span id="page-3-0"></span>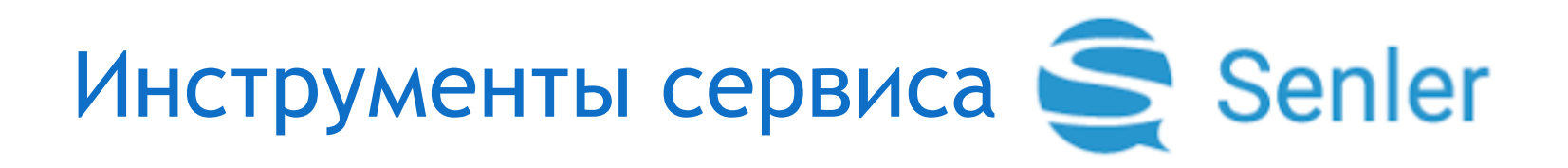

- Разовая рассылка  $\blacktriangleright$
- Автосообщения
- Целевая рассылка  $\blacktriangleright$
- Бот для сообщества  $\blacktriangleright$

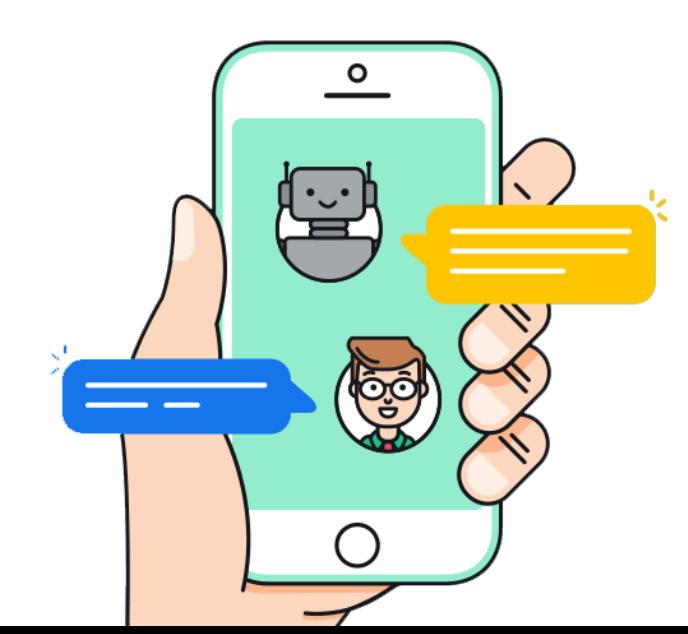

### Что важно помнить при построении чат-бота

- <span id="page-4-0"></span>Анализ целевой аудитории
- Четкое прописывание целей и задач
- Прописывание сценария и логики
- Прописывание цепочек под каждый сценарий
- Тестирование чат-бота на корректную работу и наличие тупиков
- Запуск чат-бота
- Анализ

### Инструкция построения чат-бота

- <span id="page-5-0"></span>Установить в группе ВК приложение Senler
- Настроить приложение:
	- [1.Создать группу подписчиков](#page-8-0)
	- [2.Создать чат](#page-13-0)-бот
	- 3.Добавить чат-[бот в группу подписчиков](#page-19-0)

#### ПРАКТИКА

Домашнее задание: создать чат-бот в приложении Senler

Работы принимаются до 10 апреля 2022 года

- Зайти в группу ВК Управление Приложение  $\blacktriangleright$
- Находим в списке Senler и нажимаем ДОБАВИТЬ ДОБАВИТЬ
- Настроить приложение

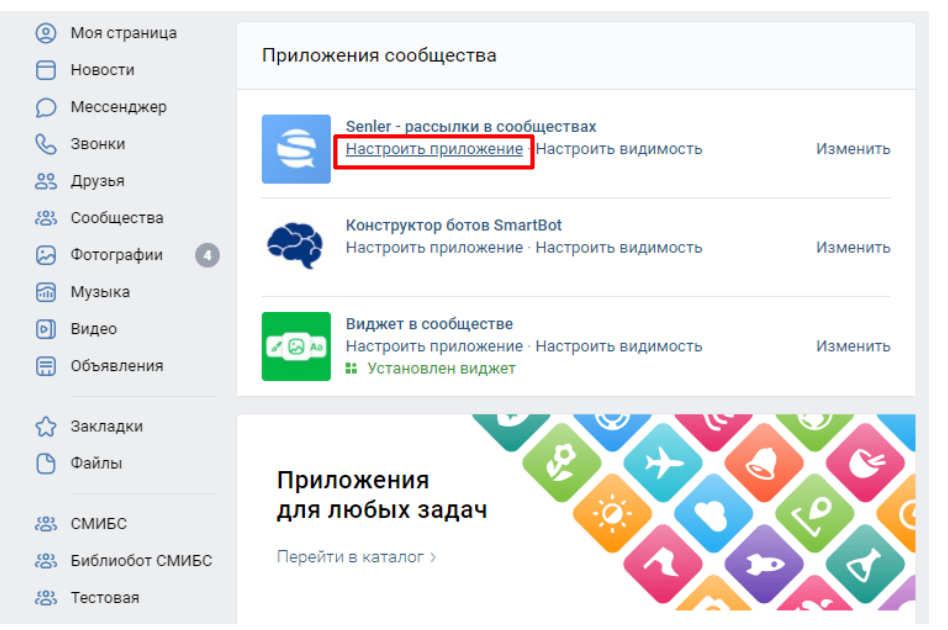

• Прикрепляем ваше сообщество «Библиотека No...» к Senlery, даем разрешение (без этого этапа мы не сможем создать группу подписчиков и чат-бот)

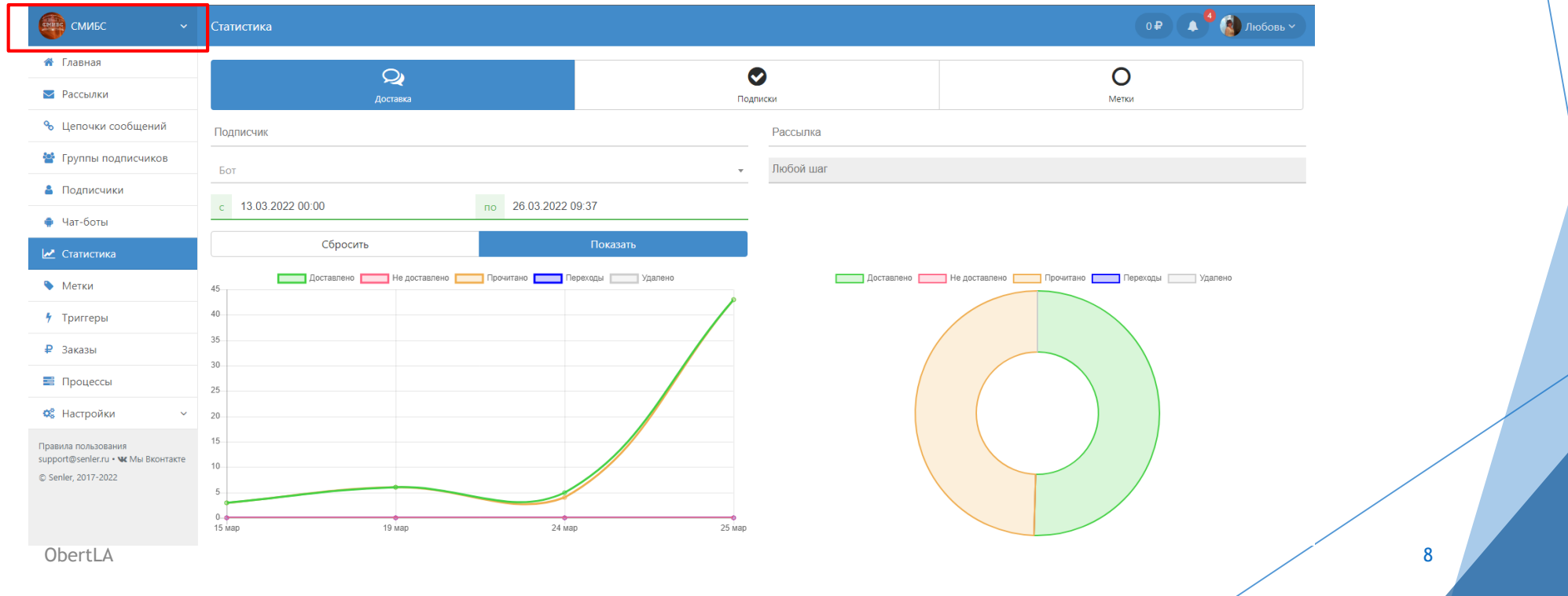

<span id="page-8-0"></span>Создаем группу подписчиков в Senler, нажав кнопку Добавить  $\blacktriangleright$ 

Сообщество вашей библиотеки > Senler - рассылки в со... Показать QR-код Адействия >

Главная страница ~

В сообществе пока нет групп подписчиков, на которые смогут подписываться пользователи.

 $\lesssim$ 

 $\alpha$ 

ДОБАВИТЬ

**• Попадаем на страницу инструментов Senlera, на страницу группы** подписчиков. Справа вкладки, из которых понадобятся: **Группы подписчиков, Подписчики, Чат-боты, Статистика** 

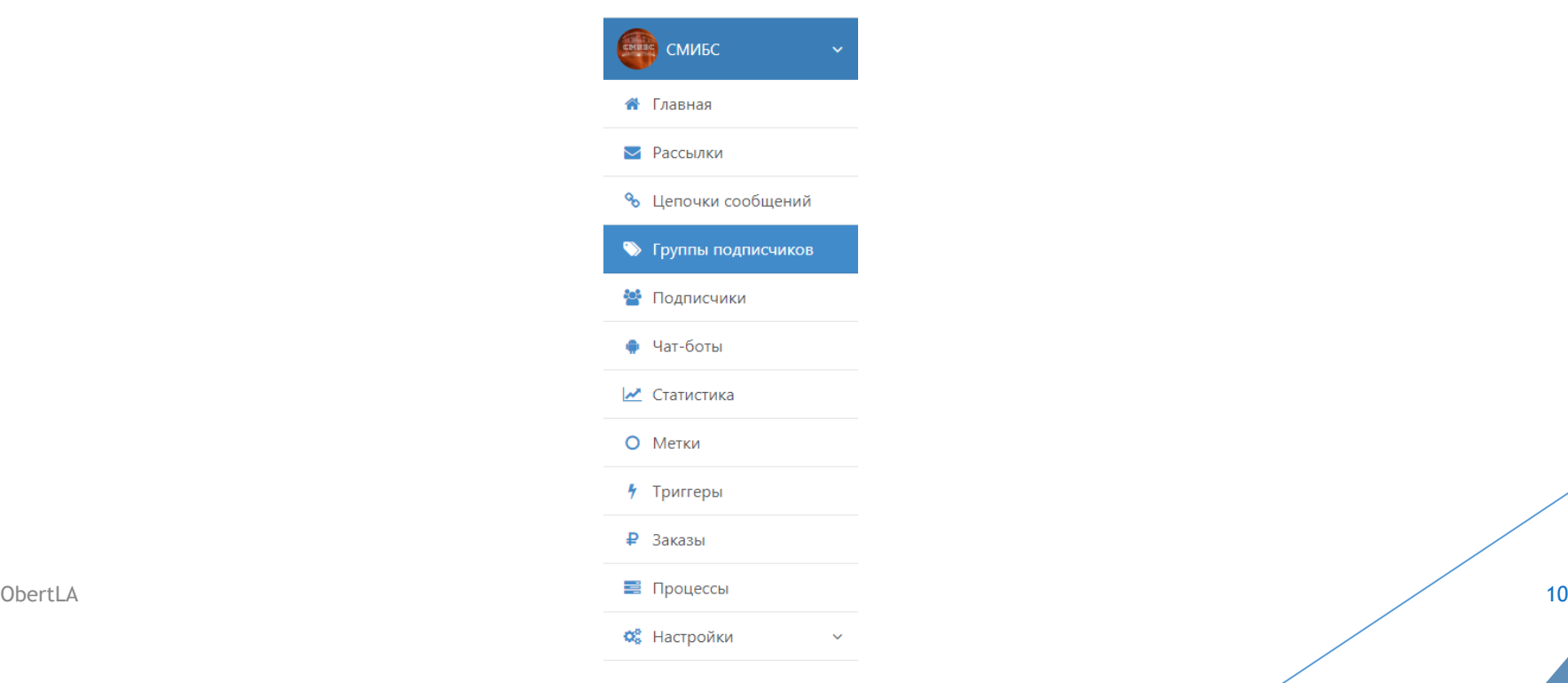

#### Нажимаем кнопку Новая группа

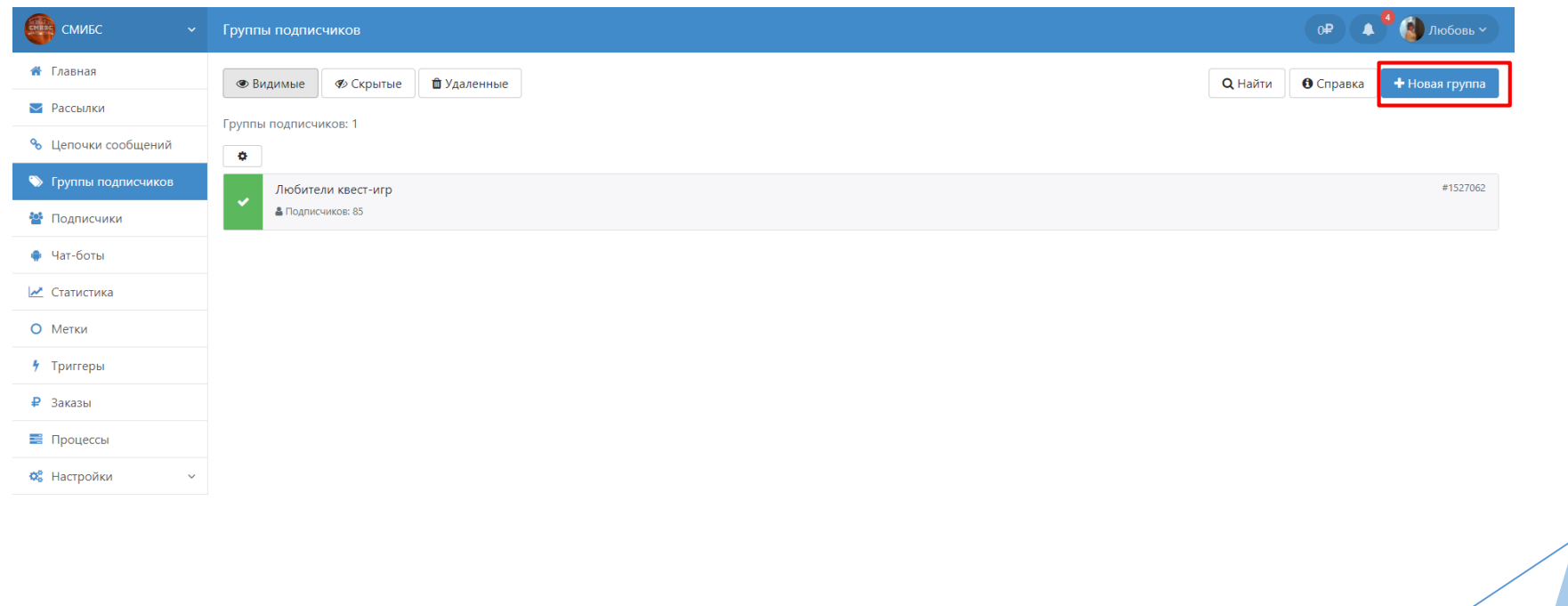

Добавление группы: заполняем 1. Основное - пишем название группы и нажимаем Сохранить

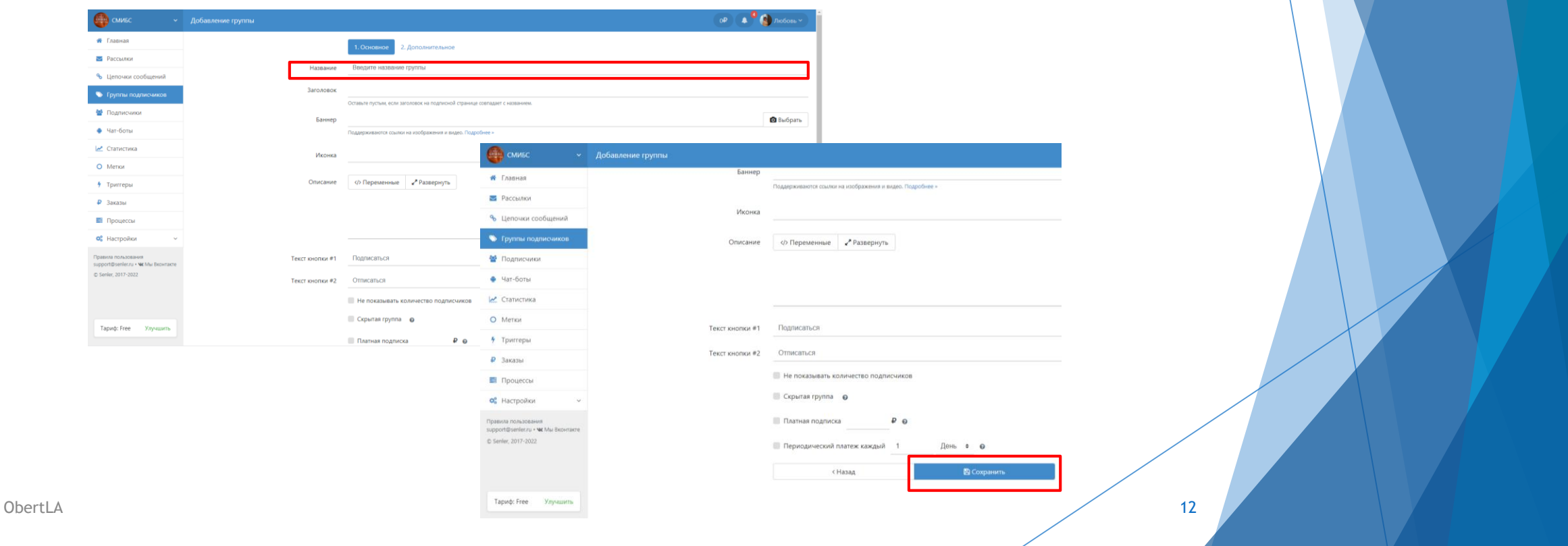

Нажимаем ОК, на автоматическую подписку внимание не обращаем

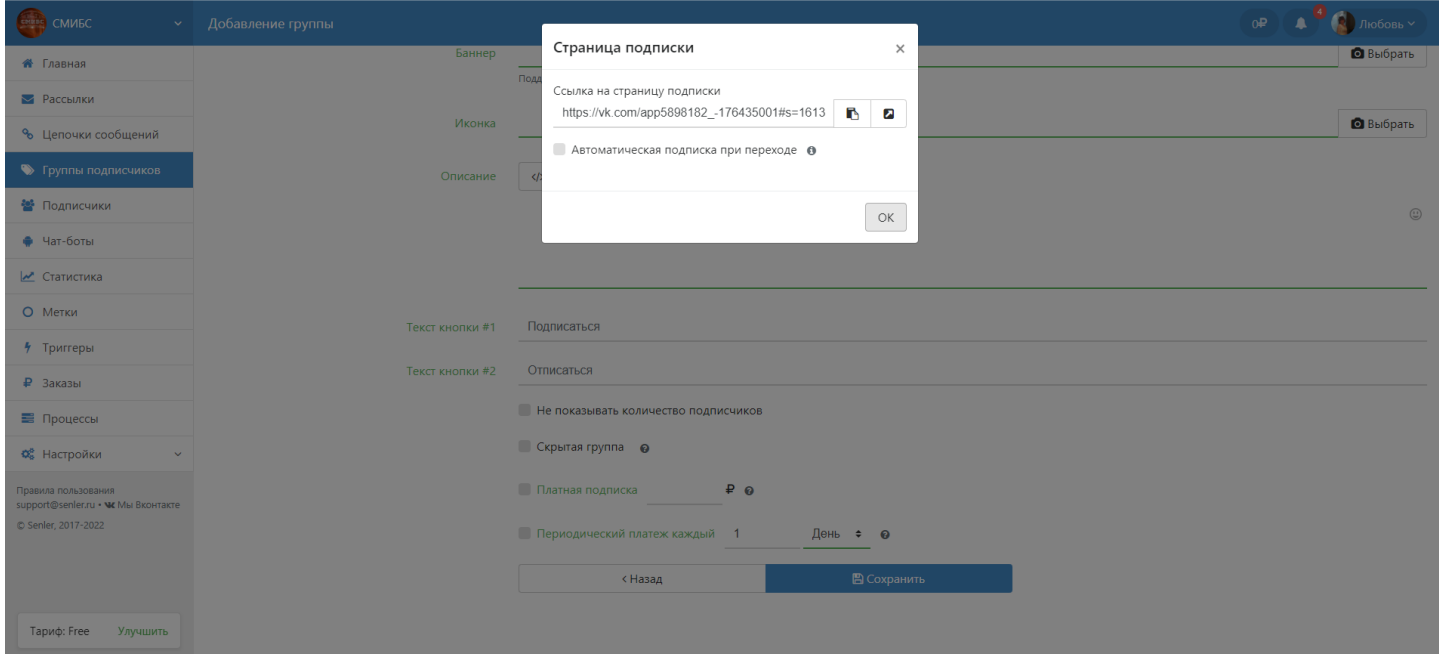

<span id="page-13-0"></span>Переходим на вкладку Чат-бот и нажимаем кнопку Новый бот

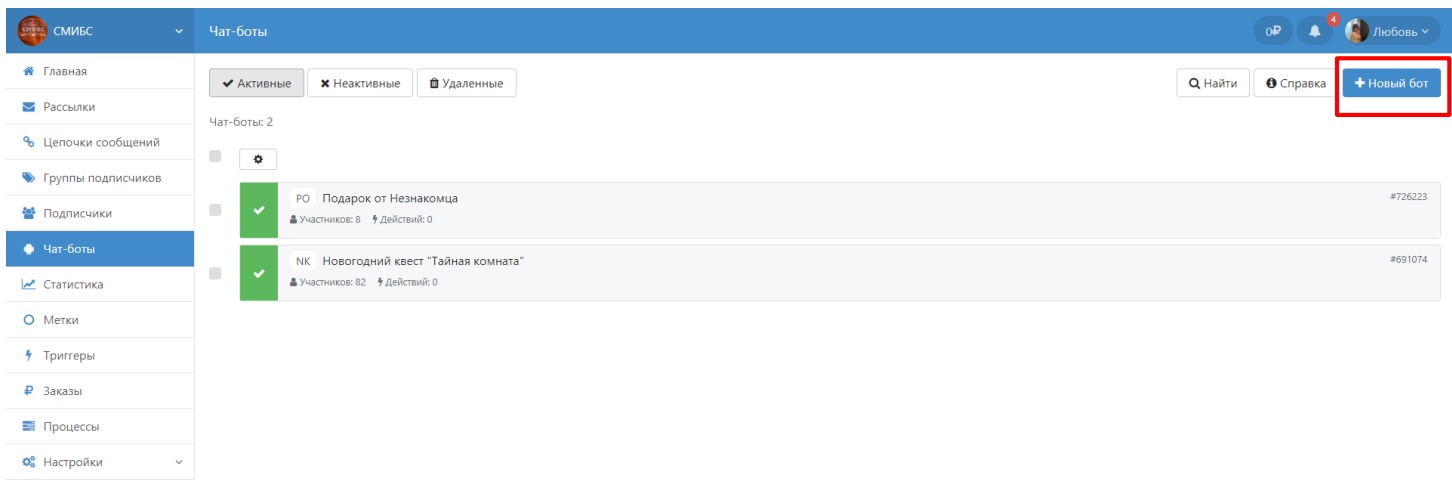

#### Вводим название бота и сохраняем

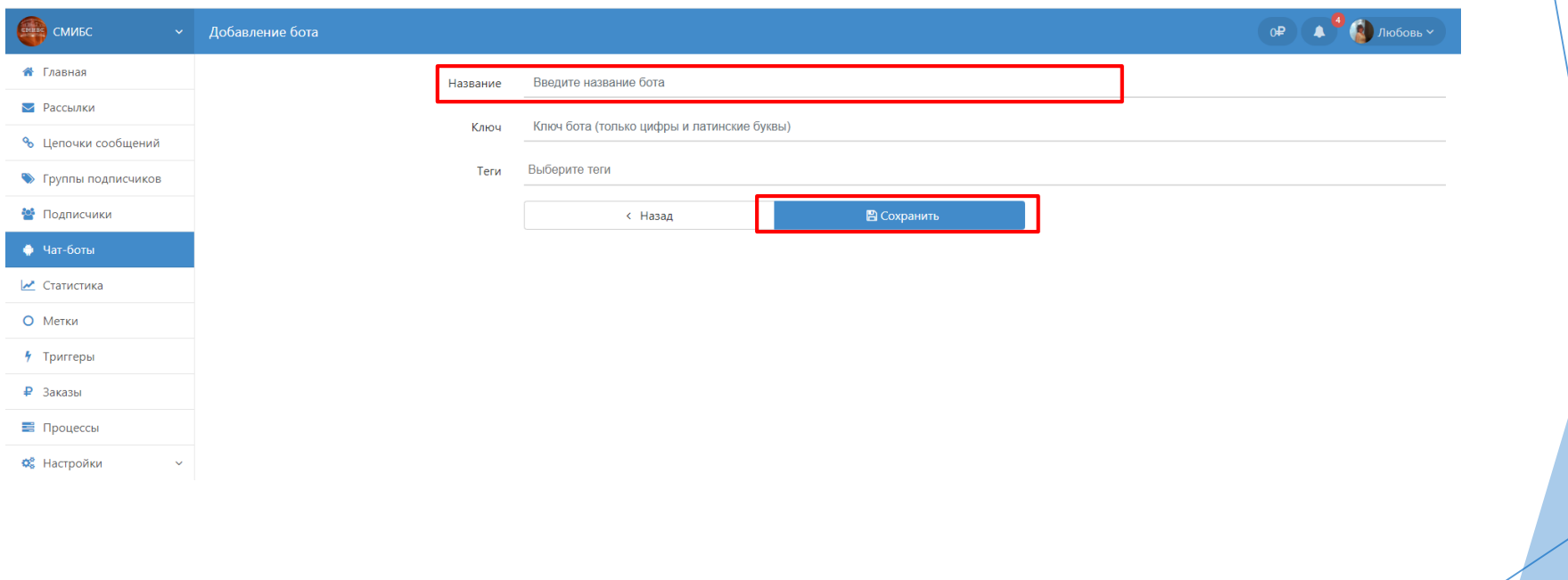

Поле для логического конструирования чат-бота

ObertLA

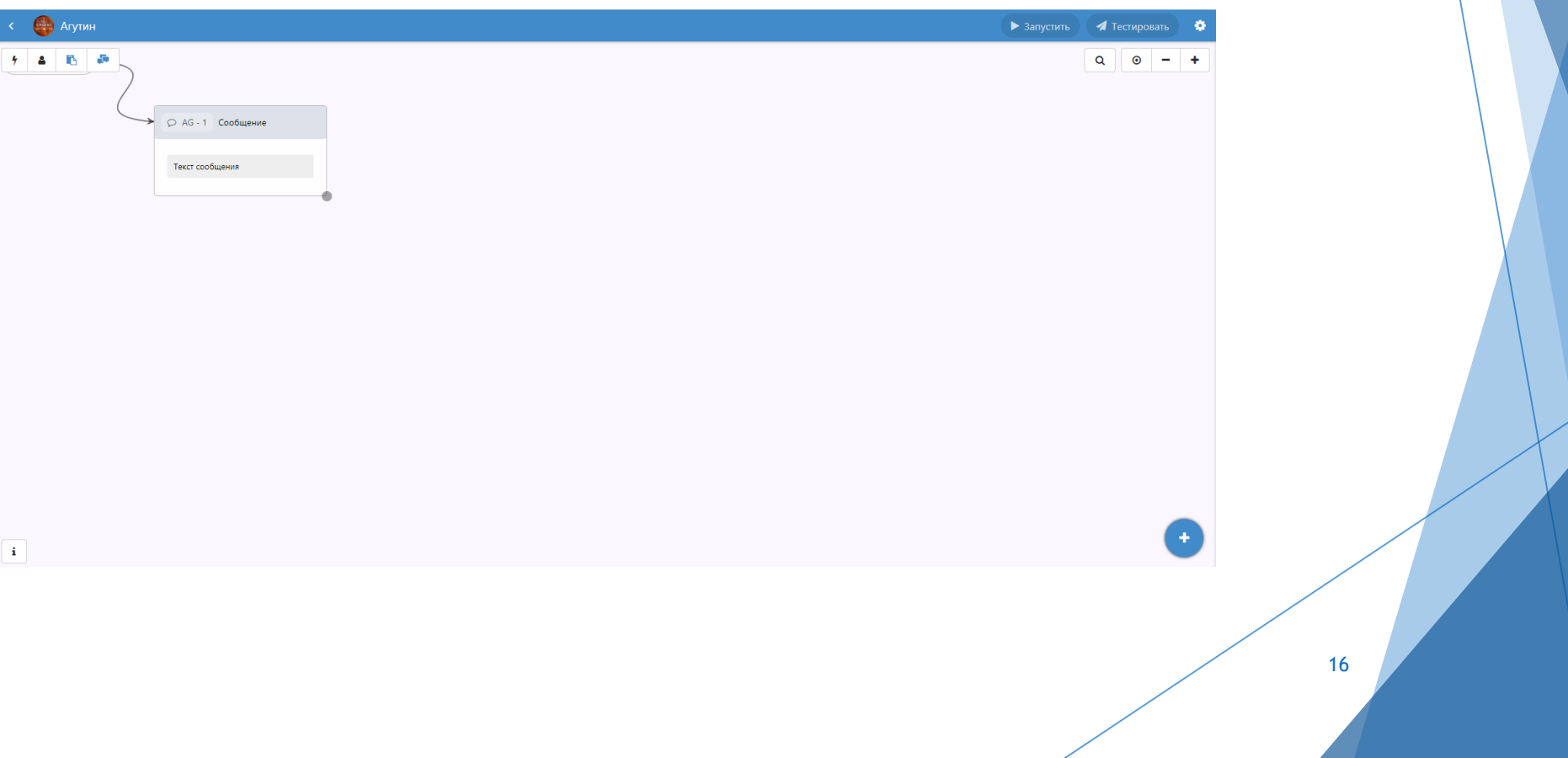

╱

Правой клавишей мышки в контекстном меню можно добавлять:

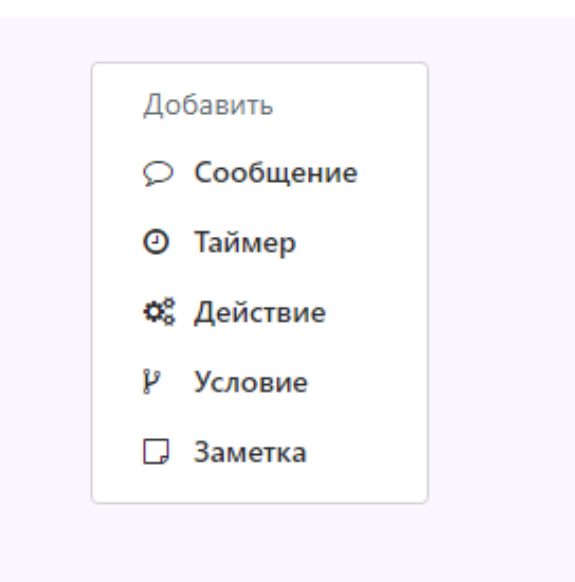

Создаем цепочку логических связей чат-бота (вопросов, ответов). После создания или корректировки нажимаем кнопку Опубликовать

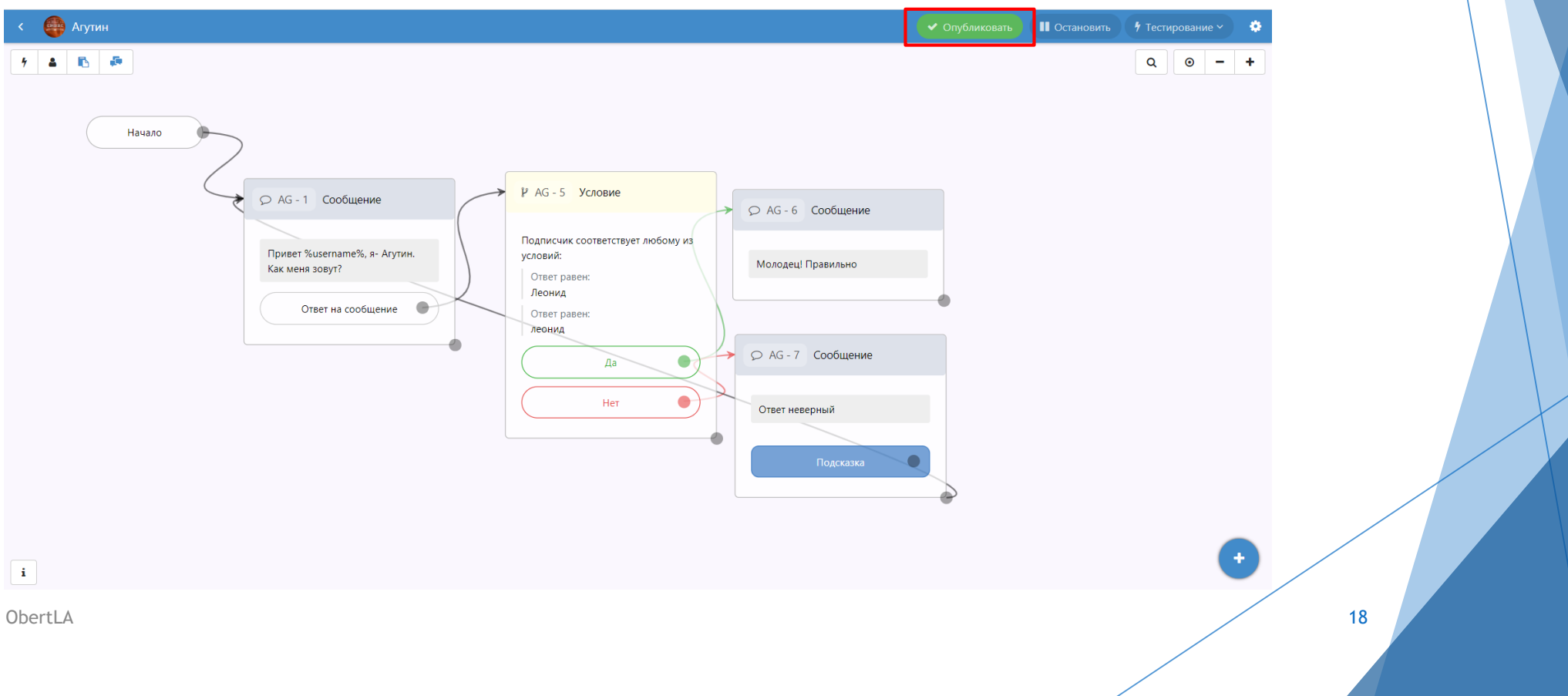

Протестируйте свою работу (1) и если все работает можно запускать (2)

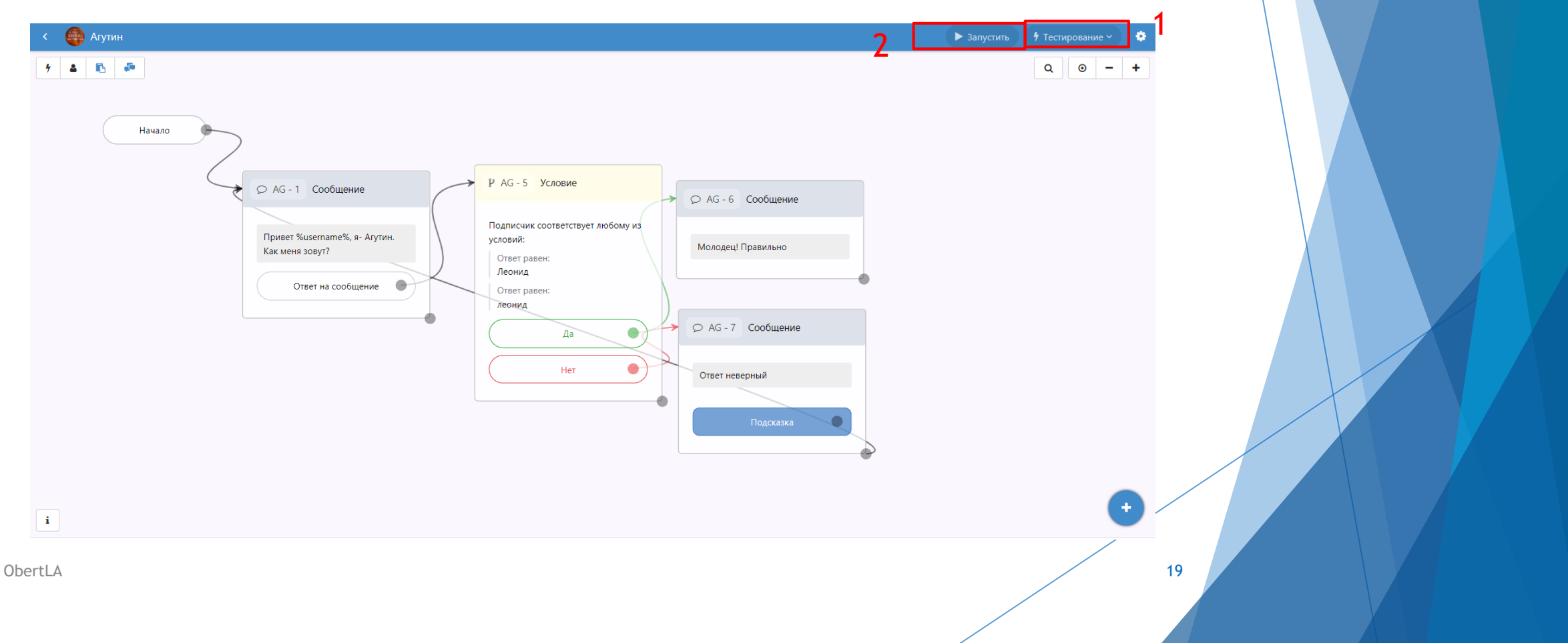

<span id="page-19-0"></span>Добавляем созданный чат-бот в группу подписчиков. Для этого:

- 1. перейдите на вкладку «Группы подписчиков»
- 2. выберите созданную группу
- 3. Нажмите на кнопу Изменить

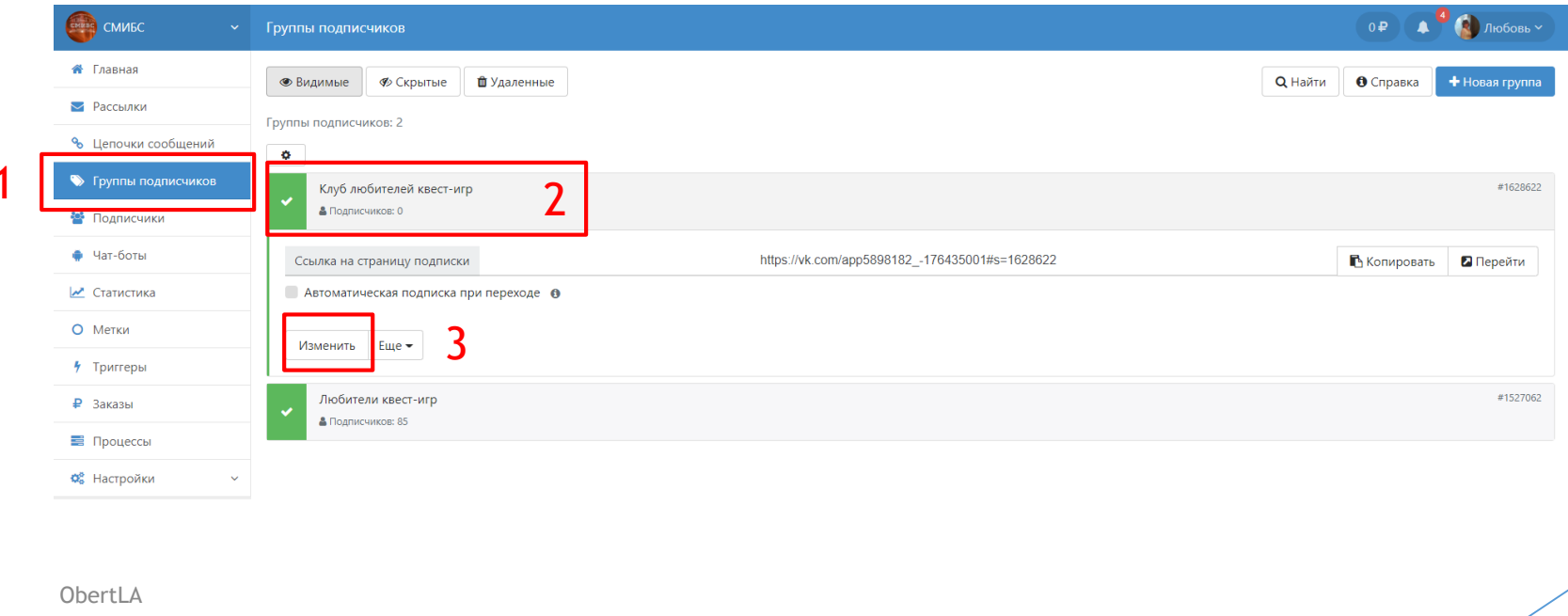

- 4. Переходим по вкладку 2. Дополнительное
- 5. Нажимаем в поле Добавление в бот и выбираем имя созданного бота и
- сохраняем

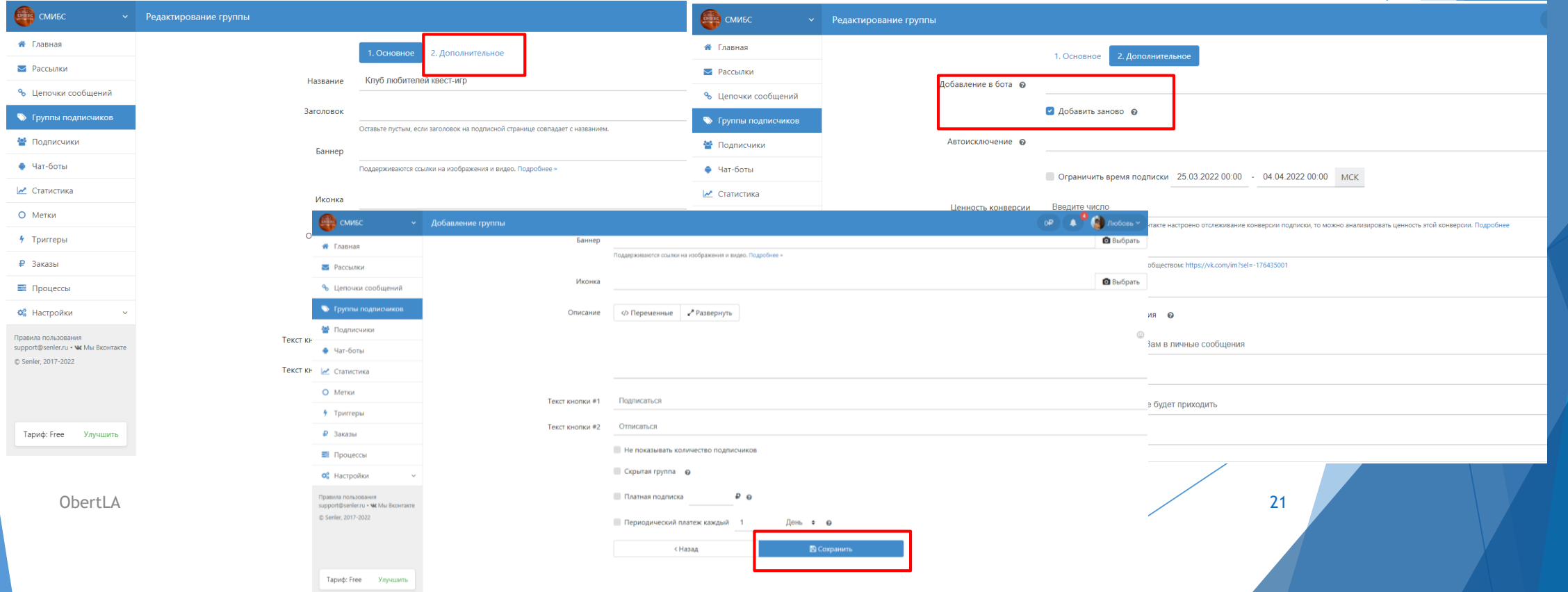

Копируем ссылку и размещаем в пост (в данном случае в личное сообщение Оберт Л.А.)

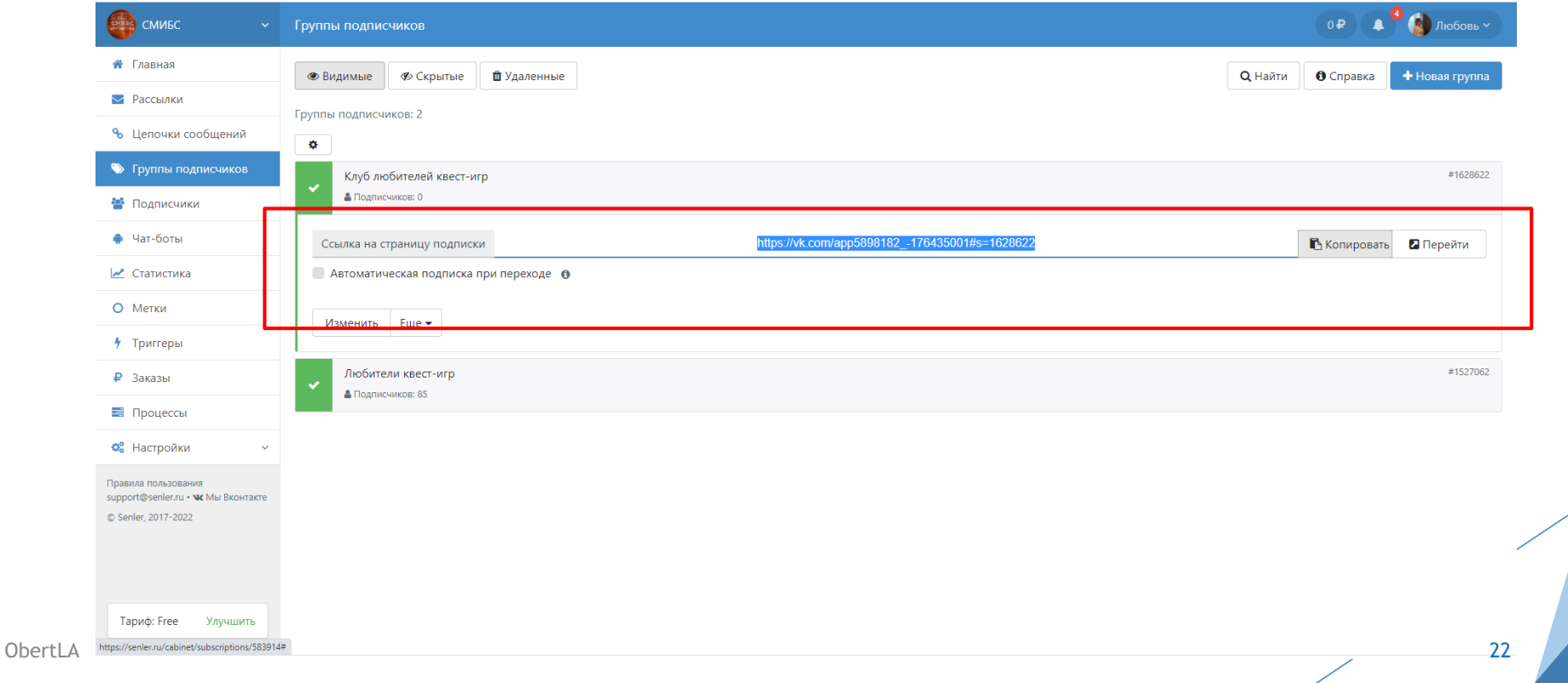

#### Спасибо за внимание!

# Придумывайте классные идеи и осуществляйте их с помощью платформы Senler!

23

**НАПОМИНАНИЕ** 

Домашнее задание: создать чат-бот в приложении Senler Работы принимаются до 10 апреля 2022 года